# Configuratie van Dynamic Routing Information Protocol (RIP) op een RV132W en RV134W router Ī

## Doel

Routing Information Protocol (RIP) is een Interior Gateway Protocol (IGP) dat veel in interne netwerken wordt gebruikt. Het verhindert het verzenden van lijnen door het aantal hop te beperken toegestaan op een pad van bron tot bestemming. RIP staat een hoptelling van 15 toe, alvorens de bestemming onbereikbaar te overwegen. Standaard stuurt RIP elke 30 seconden updates. Omdat één van de oudste routingprotocollen is, wordt RIP gewoonlijk gebruikt in netwerken die legacy-apparaten gebruiken.

Dit artikel heeft als doel u te tonen hoe u RIP op een RV132W of RV134W router kunt configureren.

#### Toepasselijke apparaten

- RV132W
- RV134W

### **Softwareversie**

- 1.0.0.17 RV132W
- 1.0.0.21 RV134W

#### RIP configureren

Stap 1. Meld u aan bij het webgebaseerde hulpprogramma en klik op Netwerk > Routing > RIP.

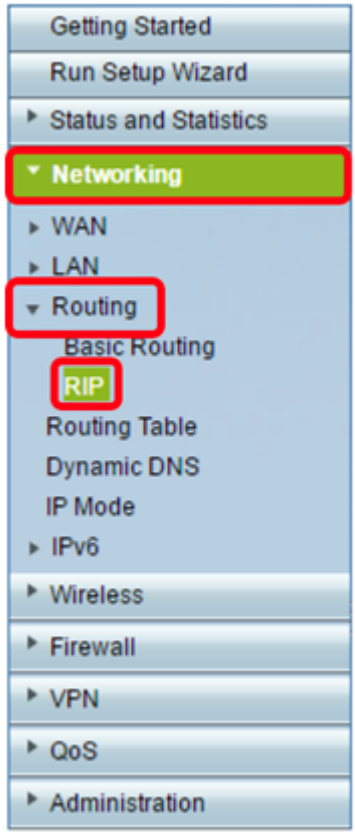

Stap 2. Klik in het gebied RIP Basis Instellingen op voor RIP-status.

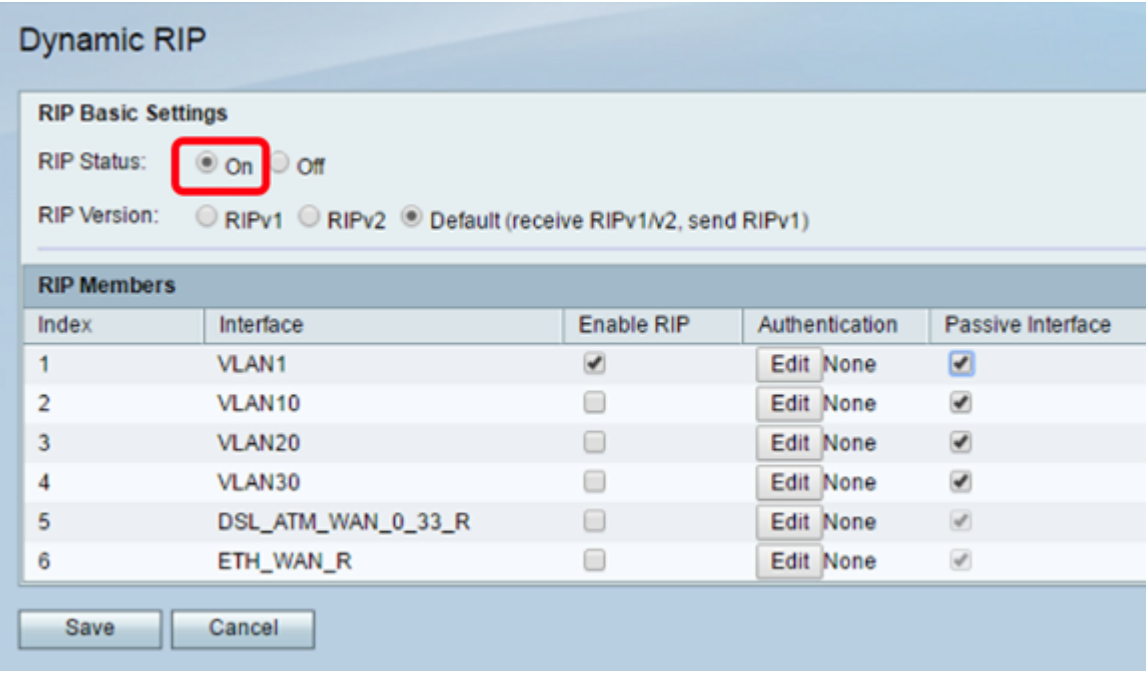

Stap 3. Kies de RIP Versie door de juiste radioknop te kiezen.

De opties zijn:

- RIPv1 een klastisch routingprotocol dat geen Subnet Masking van de Variabele Lengte (VLSM) steunt. RIPv1 gebruikt een uitzending adres om advertenties te verzenden.
- RIPv2 een klasloos routingprotocol dat VLSM steunt. RIPv2 gebruikt 224.0.0.9 voor periodieke multicast.
- Standaard (ontvang RIPv1/v2, verstuur RIPv1) ontvangt RIPv1 en v2 updates maar stuurt

slechts RIPv1 updates.

Opmerking: In dit voorbeeld, wordt de Versie van RIP achtergelaten bij zijn Standaard (ontvang RIPv1/v2, stuur RIPv1) instelling.

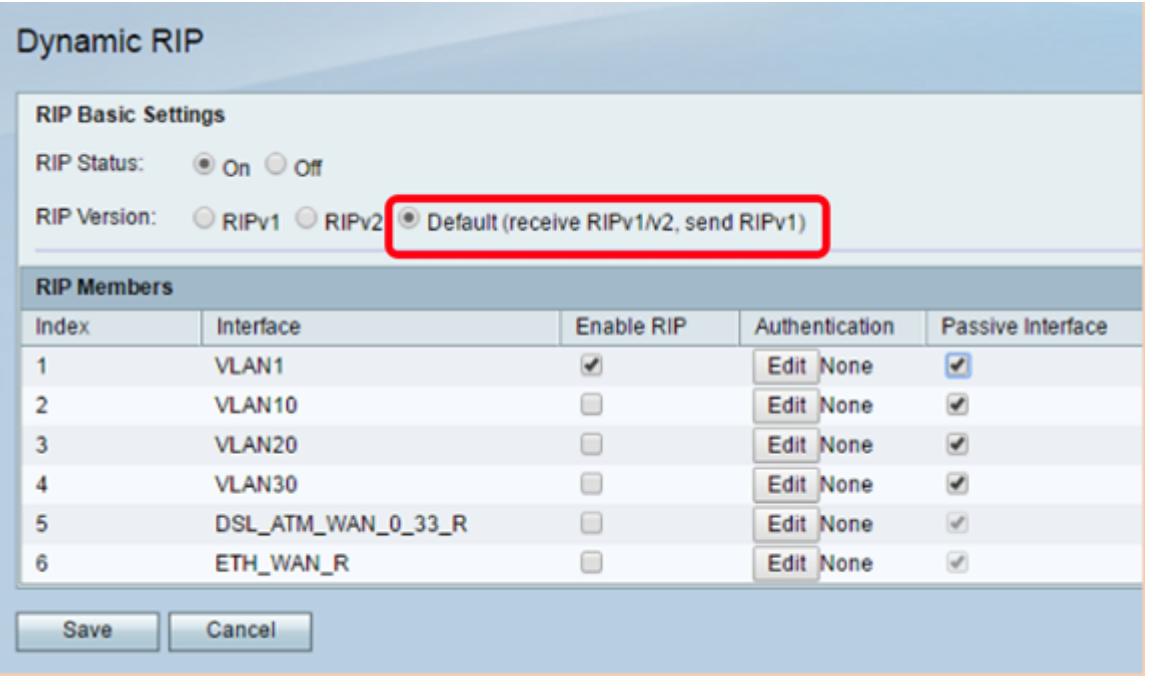

Stap 4. (Optioneel) In het gebied van de leden van het RIP, controleer het aanvinkvakje onder Toegang RIP op om het even welke beschikbare interfaces.

Opmerking: In dit voorbeeld, wordt RIP slechts op VLAN1 geactiveerd.

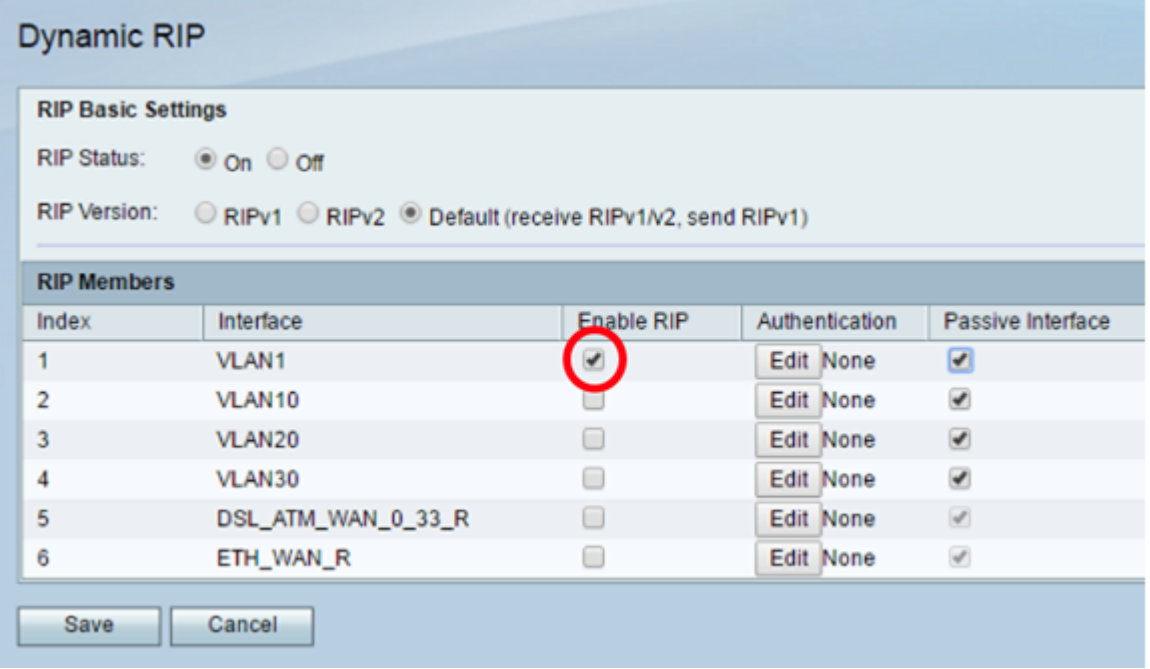

Stap 5. (Optioneel) Onder Verificatie, klik op Bewerken om RIP authenticatie instellingen voor een interface te implementeren.

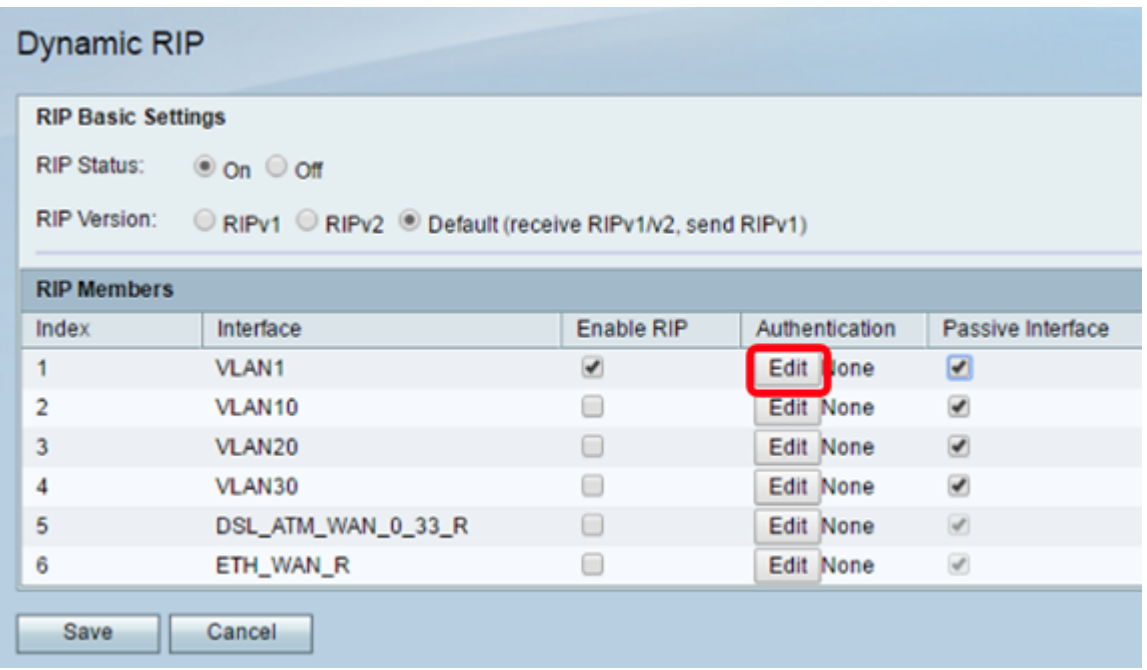

Stap 6. Kies het verificatietype door op de corresponderende radioknop te klikken en voer vervolgens het wachtwoord in.

De opties zijn:

- Geen Kies deze optie om verificatie uit te schakelen.
- Eenvoudige wachtwoordverificatie kies deze optie om eenvoudige wachtwoordverificatie uit te voeren. U moet het wachtwoord invoeren in het wachtwoordveld. Met deze instelling kan een wachtwoord van 1 tot 16 tekens worden gebruikt.
- MD5-verificatie kies deze optie om de MD5-verificatiemethode te gebruiken.
- MD5 Key-ID Voer een waarde in van 1 tot 255. De standaardwaarde is 1.
- MD5 Auth Key Voer de MD5-verificatiesleutel in. Dit kunnen 1 tot 64 tekens lang zijn.

Opmerking: In dit voorbeeld wordt een eenvoudige wachtwoordverificatie geselecteerd.

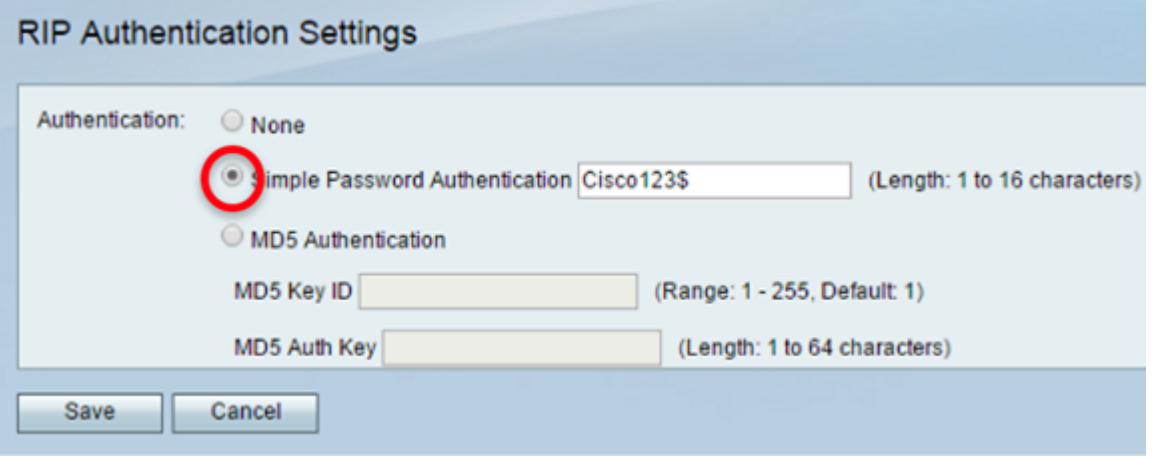

Stap 7. Klik op Opslaan.

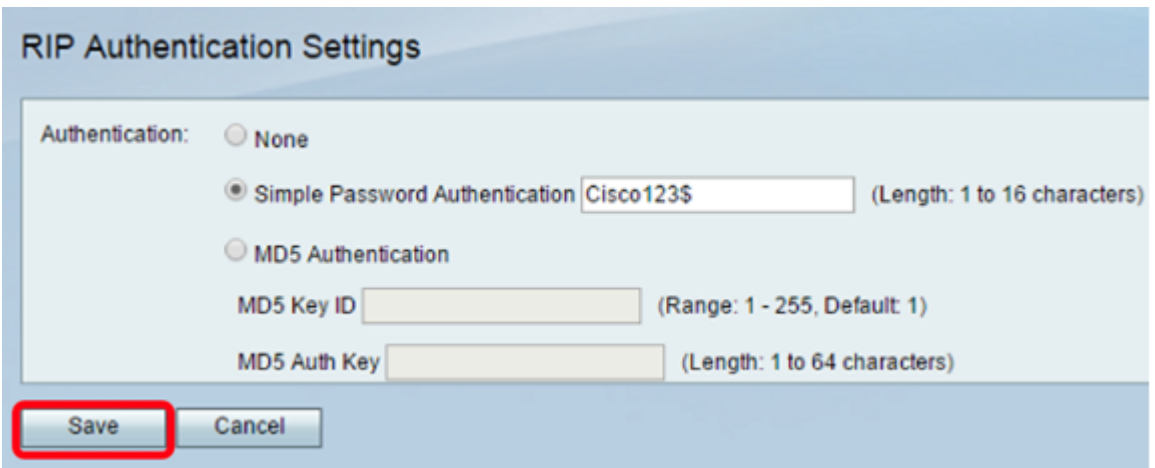

Stap 8. (Optioneel) Onder Passive Interface, controleer het aankruisvakje dat overeenkomt met de juiste interface. Dit houdt inkomende en uitgaande updates tegen.

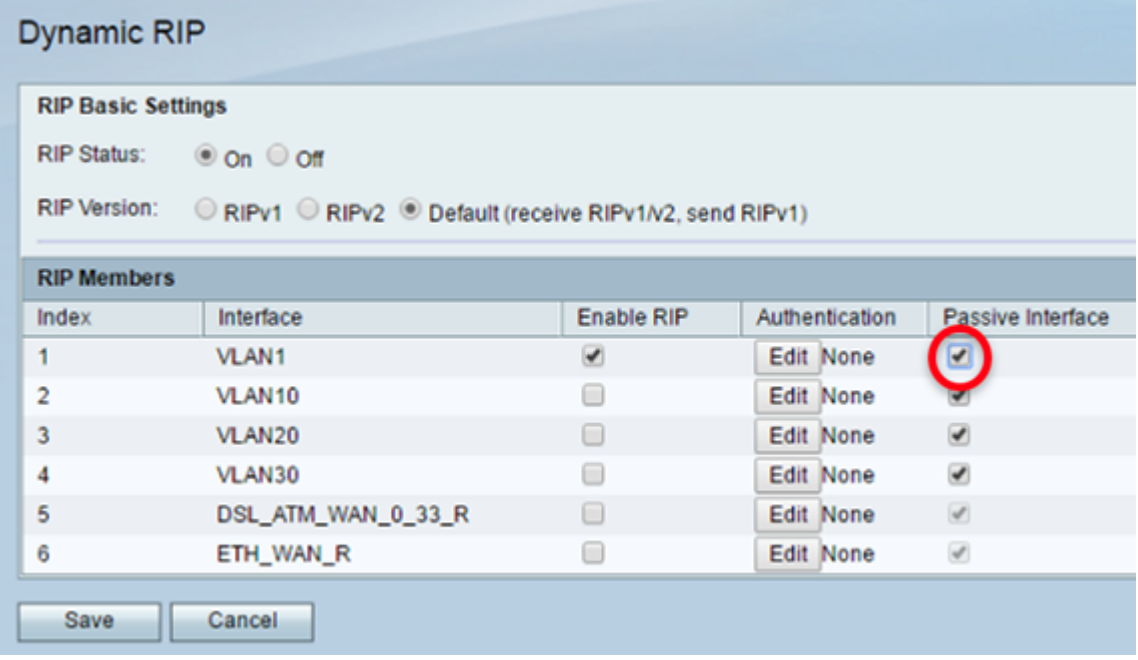

Stap 5. Klik op Opslaan.

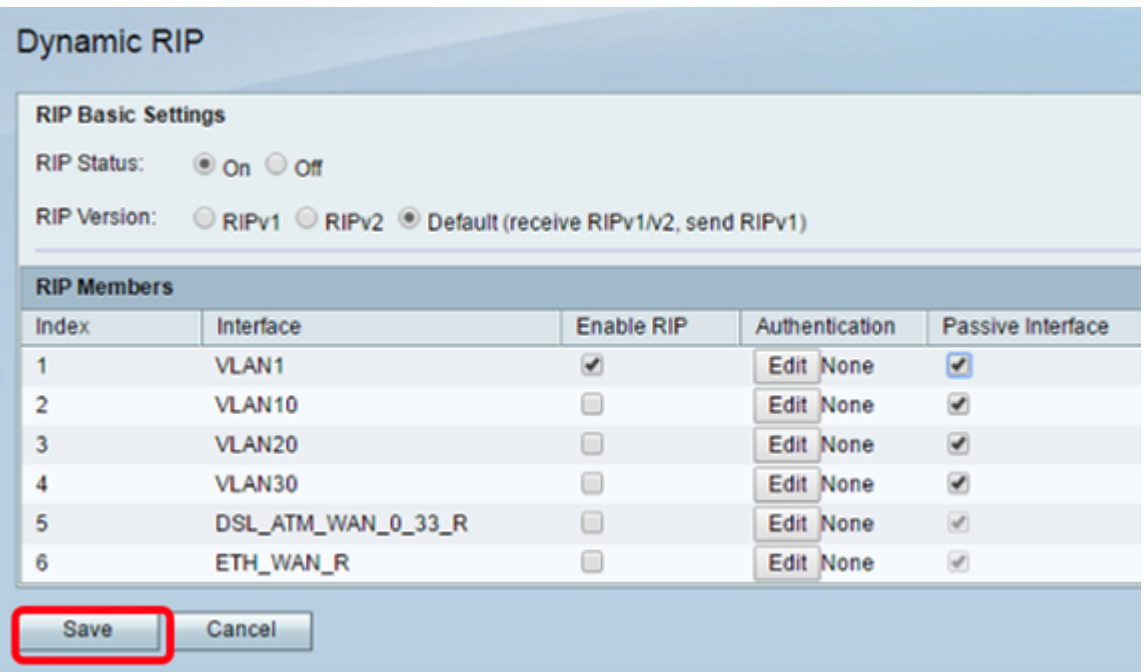

U moet nu met succes RIP op uw RV132W of RV134W router hebben geconfigureerd.